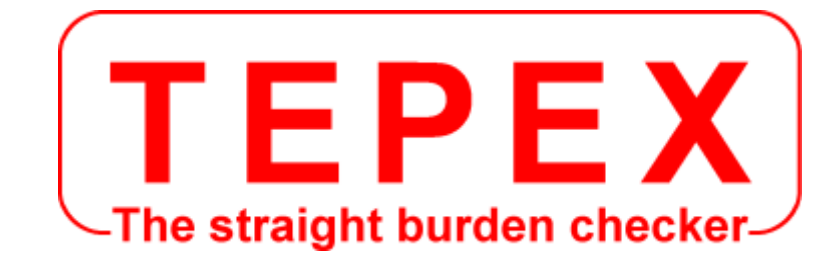

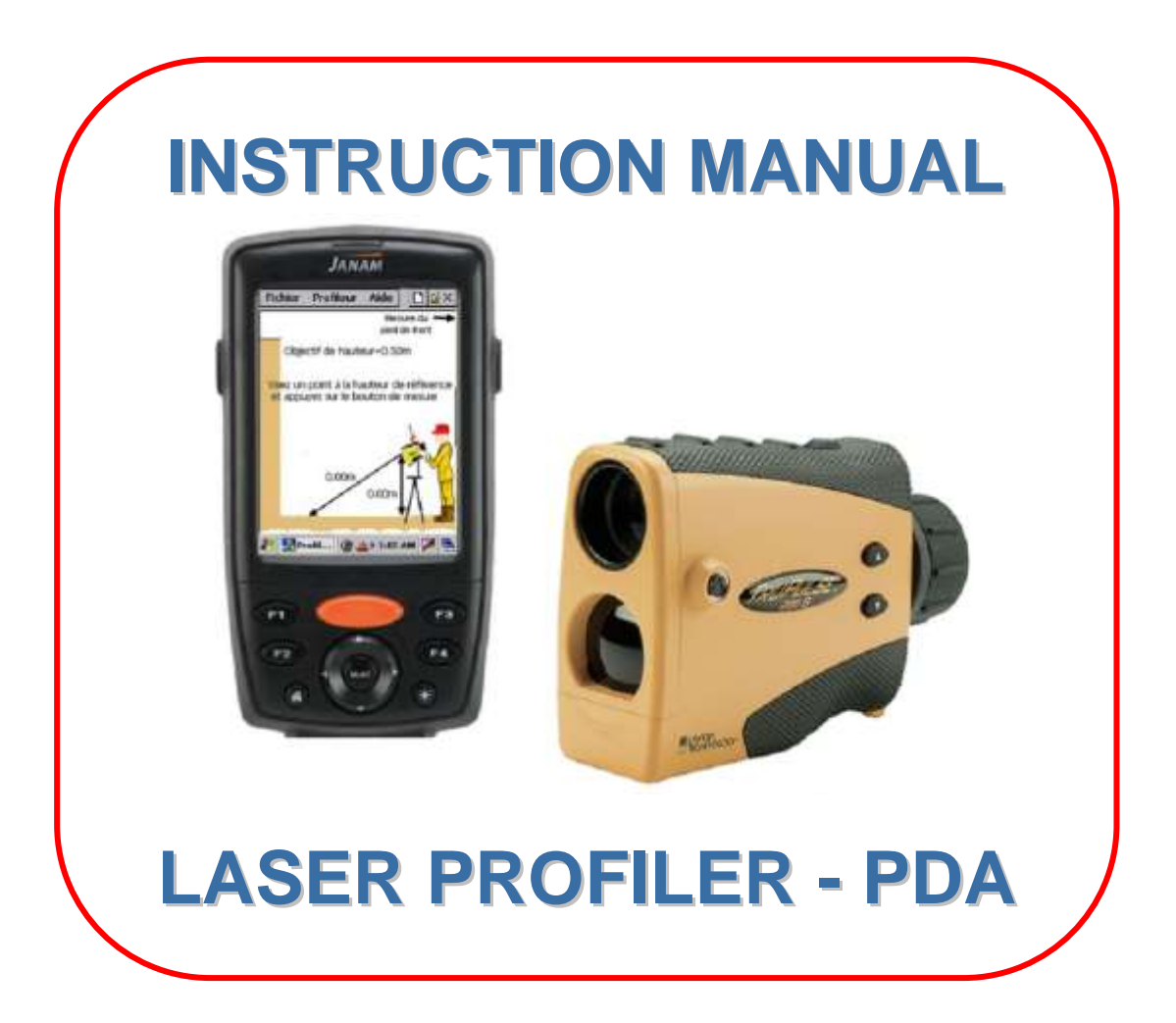

CODA TECHNOLOGIES - 10 voie romaine - 24100 LEMBRAS [France] -  $\approx$  +33 (0)5 53 22 82 36

## **www.tepex.fr**

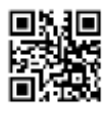

## **TABLE OF CONTENTS**

#### **A - INSTRUCTION MANUAL OF LASER PROFILER-PDA**

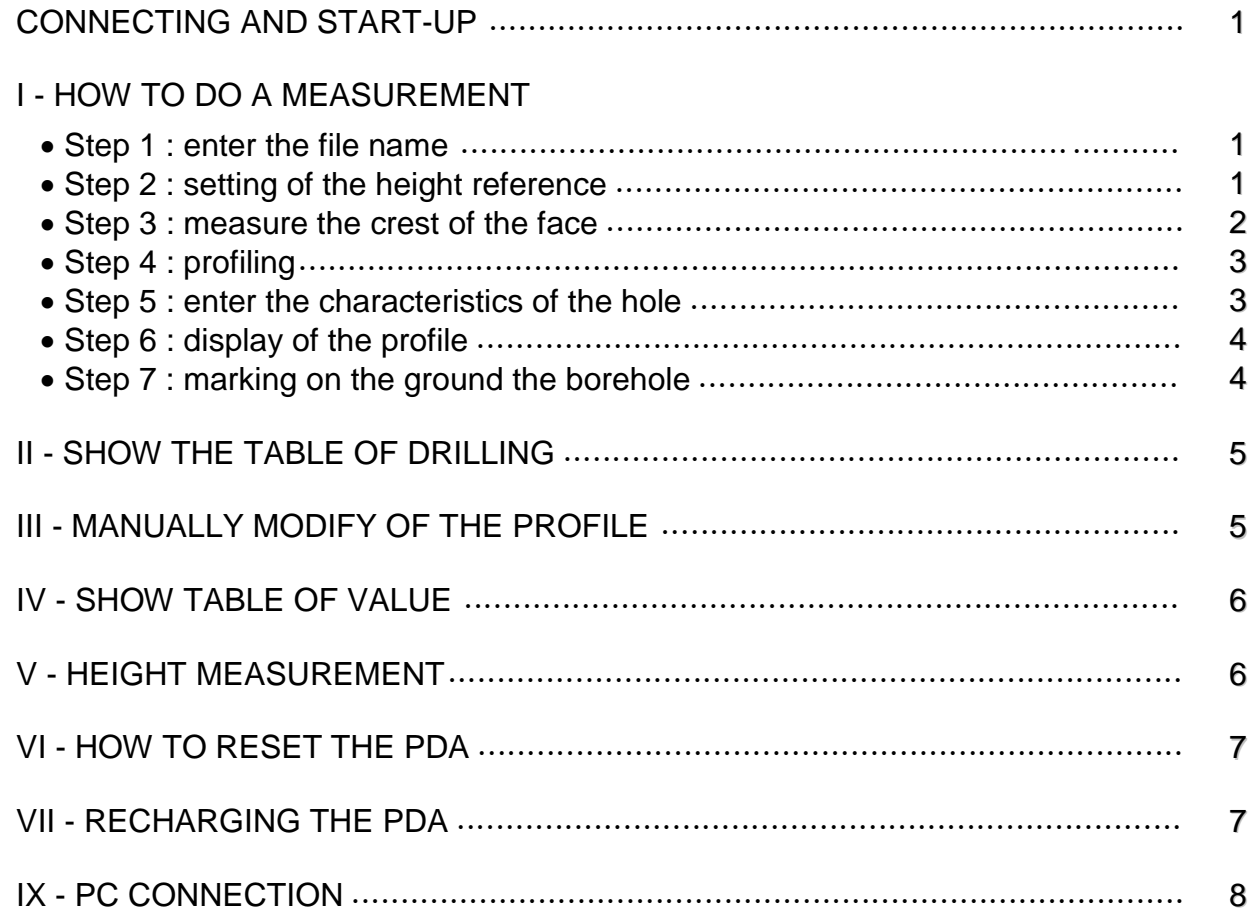

#### **B - HOW TO USE THE SOFTWARE OPTIMIZATION AND EDITING PROFILES**

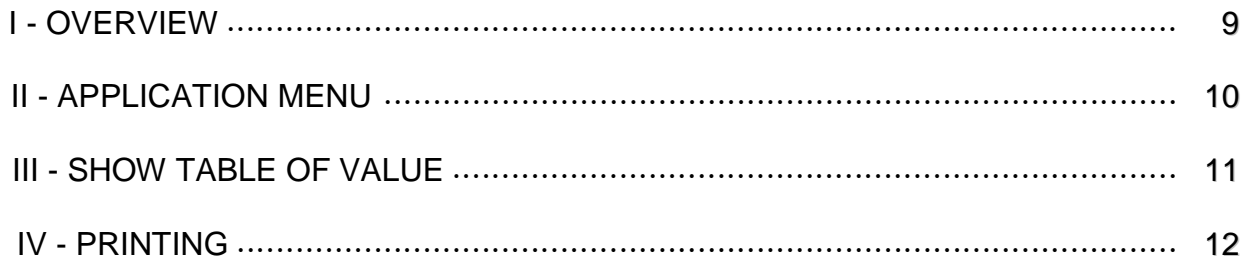

#### **ANNEX**

TILT SENSOR ALIGNMENT 13

## **A - INSTRUCTION MANUAL OF LASER PROFILER-PDA**

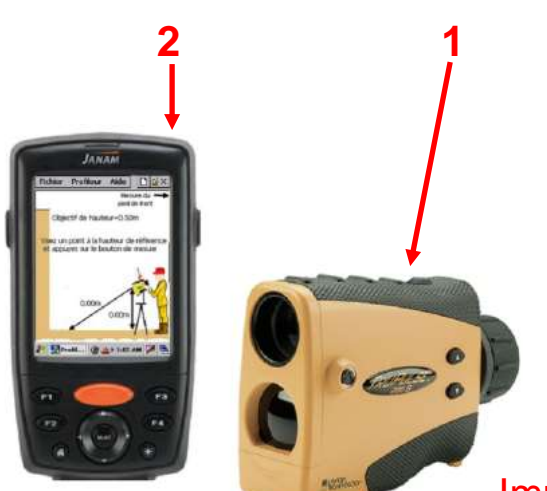

#### **CONNECTING AND START-UP**

Bluetooth with automatic connection

- Power on the laser **(1)**
- Start the profiler application on the PDA **(2)**

Important : before any measurement verify,

that the laser stays horizontal on its tripod

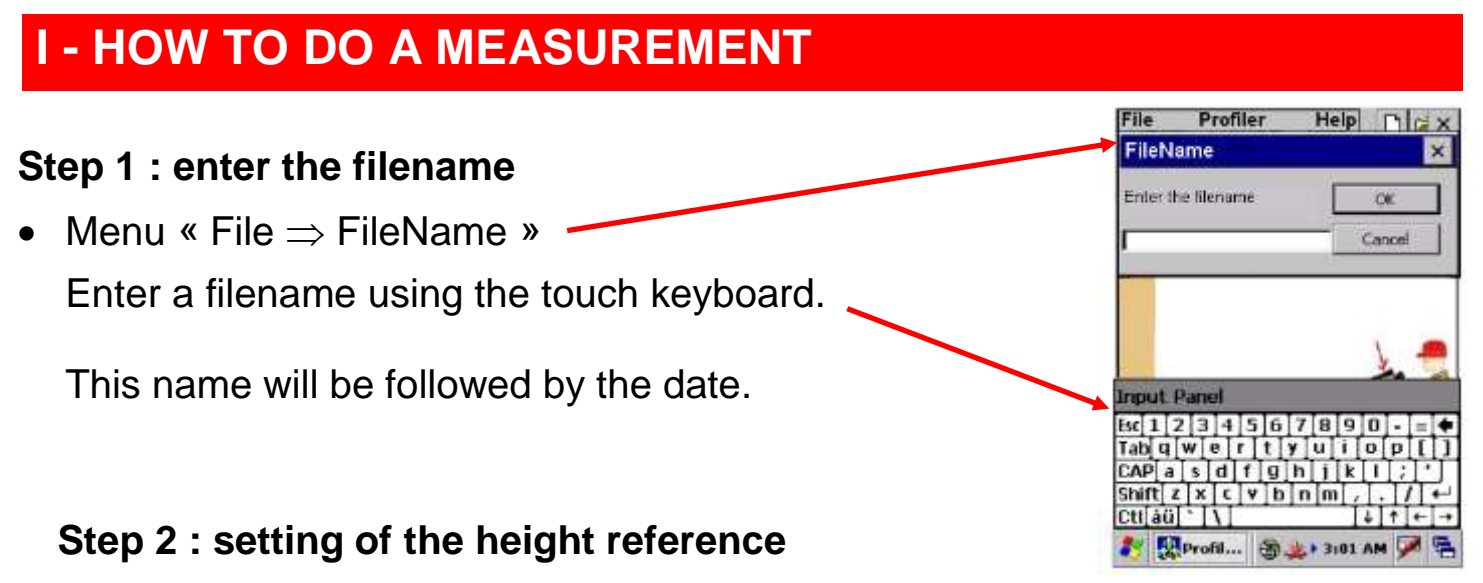

- either each profile indepedently. Each profile has so its own reference level. (level 0)
- or all the profiles bound to a reference level

#### *(All heights measured points are referenced to this level 0 -*  $\oplus$  *on the picture below)*

The calculation of the depth of each hole will be linked to the searched mark (mark line).

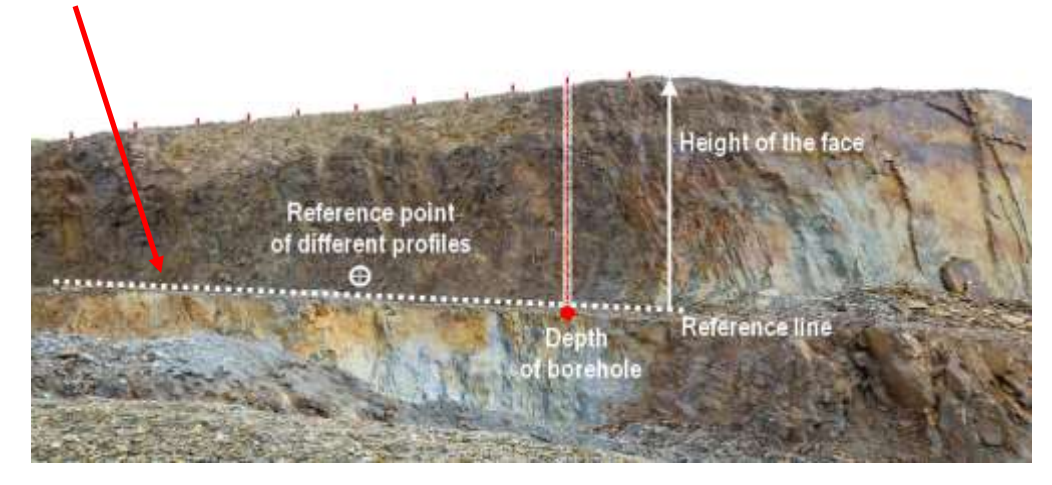

 Set the target height above the reference point using the buttons :

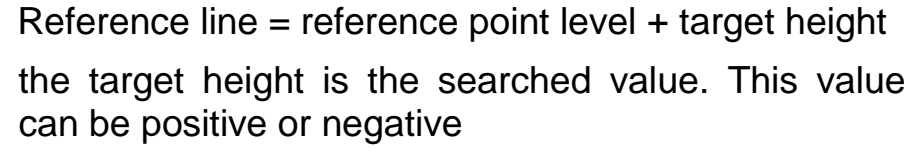

**SELECT** 

- Aim at a point of reference height and click on the screen or press the « **FIRE** » button of the laser until you hear a beep.
- Press the button on the right side of the PDA **(1)** to go to the next step.

#### **Step 3 : measure the height of the face**

- Aim at the crest of the face and click on the screen or press the « **FIRE** » button of the laser until you hear a beep.
- Press the button on the right side of the PDA **(1)** to go to the next step or the button on the left side of the PDA **(2)** to return to the previous step.

Instruction manual for Laser Profiling System-PDA - version of November 2015 **Page 2 / 14**

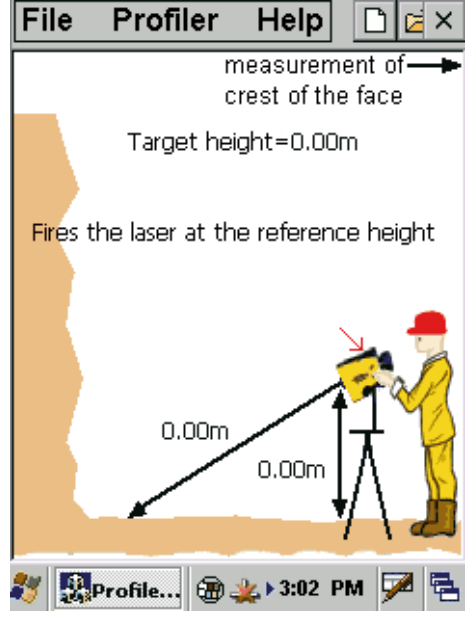

File Profiler Help measurement of profiling reference height  $0,00m$  $0.00<sub>m</sub>$  $0.00<sub>m</sub>$ Fires the laser at crest of the face **B** → 5:47 PM ■

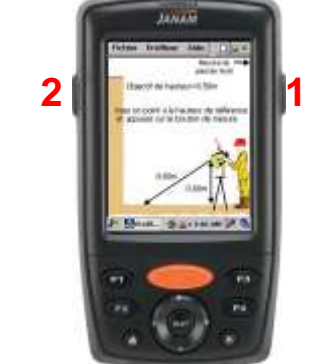

#### Instruction manual for Laser Profiling System-PDA - version of November 2015 **Page 3 / 14**

### **Step 4 : profiling**

 To insert a measuring point, aim it and press the « **FIRE** » button of the laser until you hear a beep.

The absence of « beep » means that the software has not received the information. Repeat the operation.

*150 measuring points can be recorded to represent a profile.*

To delete the last point :

Menu «Profiler  $\Rightarrow$  Delete last point »

or

Press the left side button of the PDA **(2)**

- To delete a other point, you have to go to the next step for editing the profil.
- When the profiling is finished, press the right side buton of the PDA **(1).**

#### **Step 5 : enter the characteristics of the borehole**

• A borehole may or not appear on the profile.

Enter values using the touch keypad and press the « **OK** » button to confirm.

The information entered remain in the memory of the device. The characteristics of a borehole can be easily visualized indicating the number of borehole

 To locate a mining borehole, enter the value of overdepth drilling. The depth of drilling is automatically calculated depending on the drilling angle and the measured height of the face. For control, enter the value of the depth of drilling. The drilling overdepth is automatically calculated depending on the drilling angle and the measured height of the face.

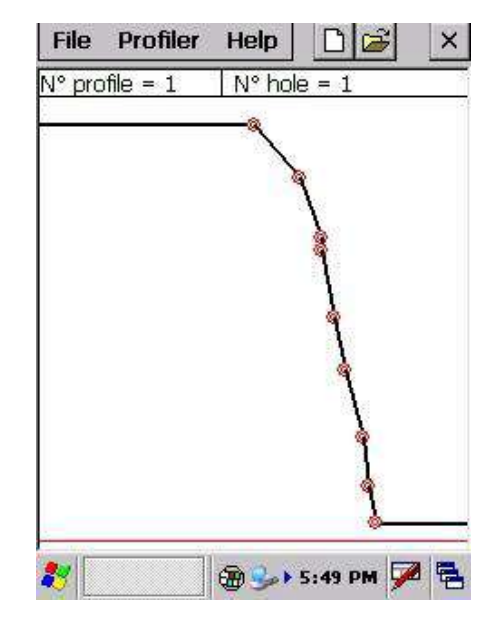

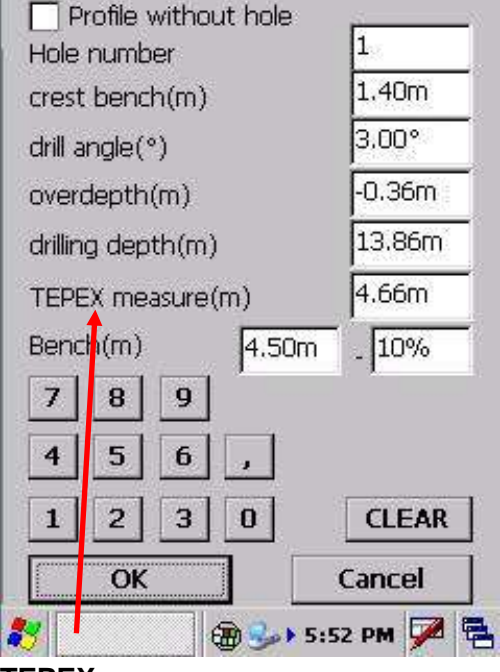

**TEPEX measure** : épaisseur de la banquette qui sera ensuite vérifiée avec la sonde TEPEX.

#### **Step 6 : display of the profile**

- By clicking at a point on the curve, the information displayed in blue: the borehole depth (6.9m) and the distance between the front and the borehole (4.4m).
- On this screen its possible to
	- delete the profile ;
	- modify the profile manually ;
	- change the characteristics of the borehole via « profiler  $\Rightarrow$  hole property » or via the arrowkeys :
		- $\triangleright$  to select the parameter(shown in red) : arrows « Up and Down »,
		- $\triangleright$  to change the parameter : arrows « Left and Right ».
- In « Read file » mode, if the profile has changed, a confirmation screen appears during the transition to the next screen or to the previous screen.

#### **Step 7: marking on the ground the borehole**

The attendance of a second operator and the use of a reflector target are necessary.

- For this measurement, aim at the target and press the button « FIRE » of the laser. The value appears in the view finder.
- The operator on the top of the face , according to the indications of the other operator, moves forward or back to put the target at the distance **V** selected point 6 (3,00 on screen above).

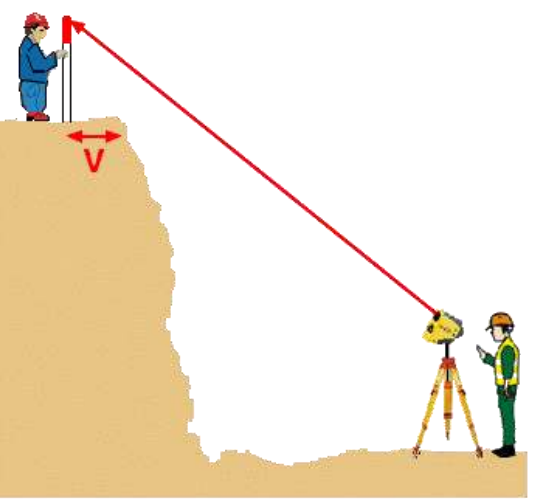

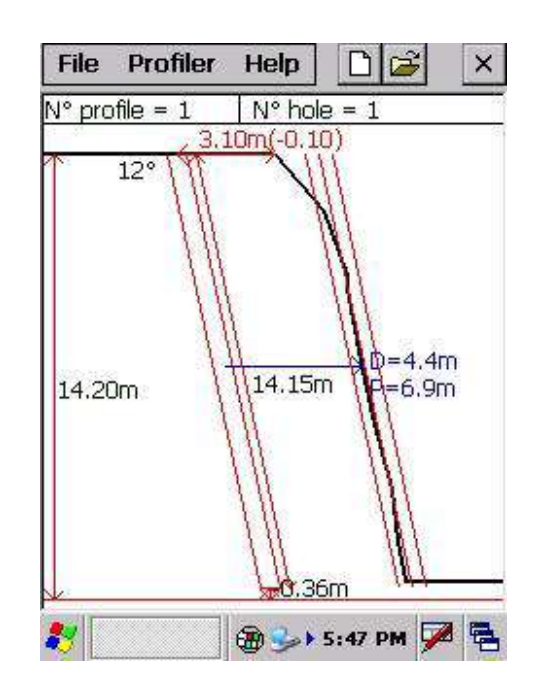

### **II - SHOW THE TABLE OF DRILLING**

To show the table press the **5** button.

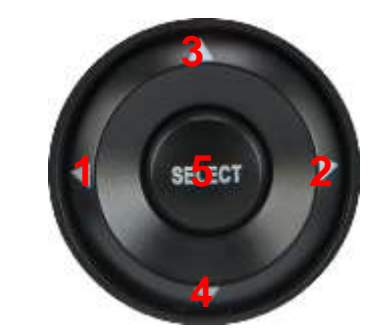

- On this screen you can change a value by clicking it and pressing buttons **1** or **2** to increase or decrease the values ;
- By pressing the button **5** it is possible to visually modify the characteristics of the borehole with the same buttons ;
- $\bullet$  To enter a value, click on « Profileur  $\Rightarrow$  Hole property » Tableau de forage de forage de forage de forage de forage de forage de forage de forage de forage de<br>Tableau de forage de forage de forage de forage de forage de forage de forage de forage de forage de forage de

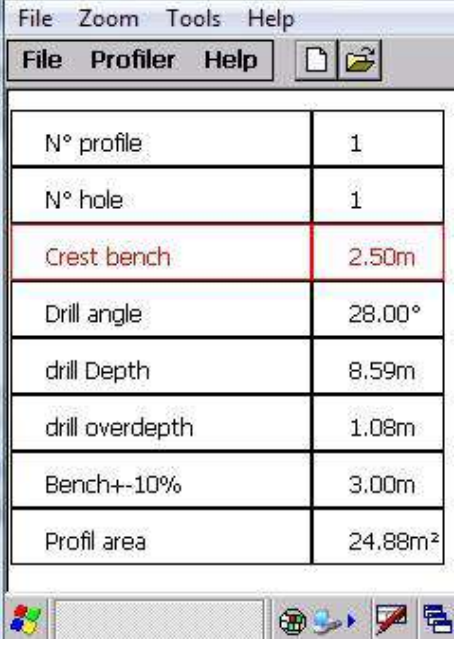

## **III - MANUALLY MODIFY OF THE PROFILE**

- To modify the position of a point :
	- 1. click on the menu « Profiler  $\Rightarrow$  Edition mode » ;
	- 2. press and hold a point on the curve ;
	- 3. move it on the screen.

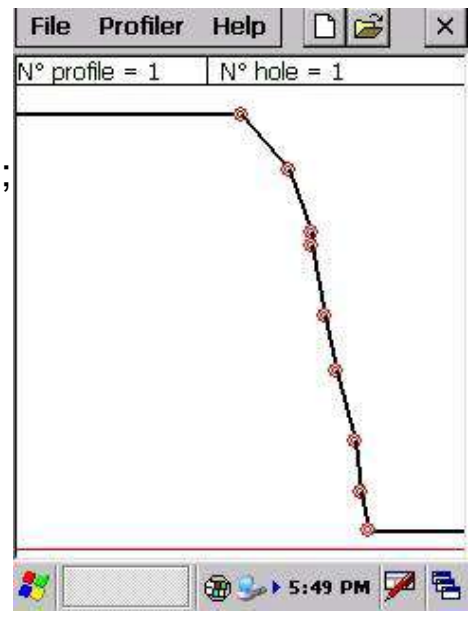

## **IV - SHOW TABLE OF VALUE**

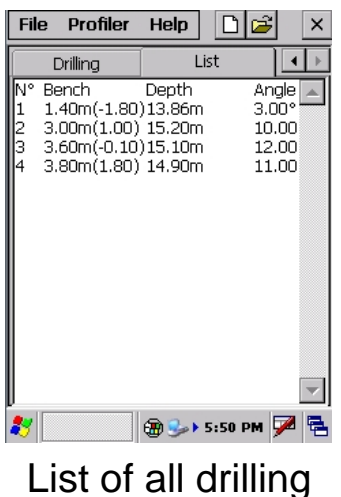

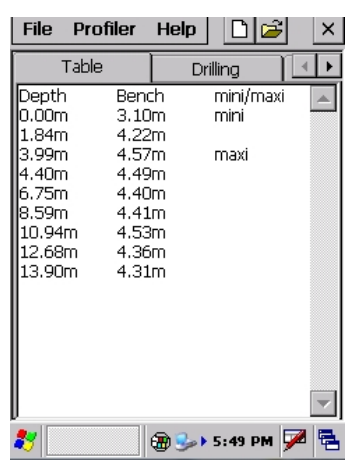

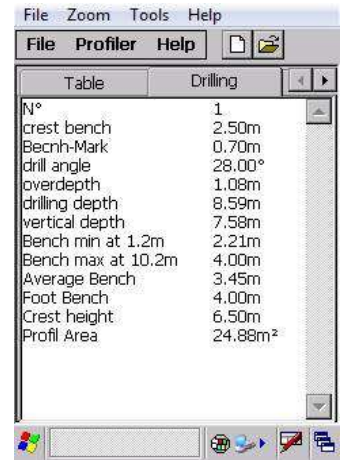

To show this table click on « Profiler  $\Rightarrow$  Table of value

## **I V - HEIGHT MESUREMENT**

This function allow to measures a height between a reference and a point.

To measure the height reference :

- 1. click on the button « Reference height » ;
- 2. aim to a point at the reference height and press the FIRE button of the laser ;
- 3. aim to the point to measure and press the FIRE button of the laser.

The height is display

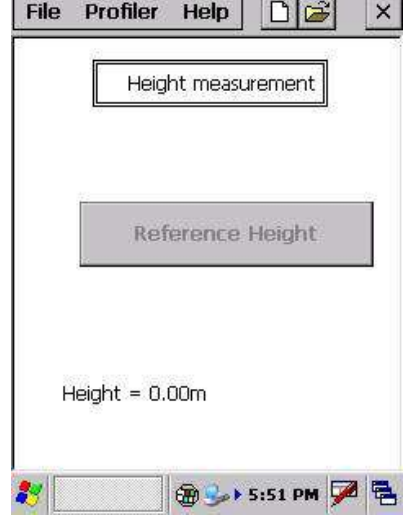

To show this screen « Profiler  $\Rightarrow$  Height measurement »

## **VI - HOW TO RESET THE PDA**

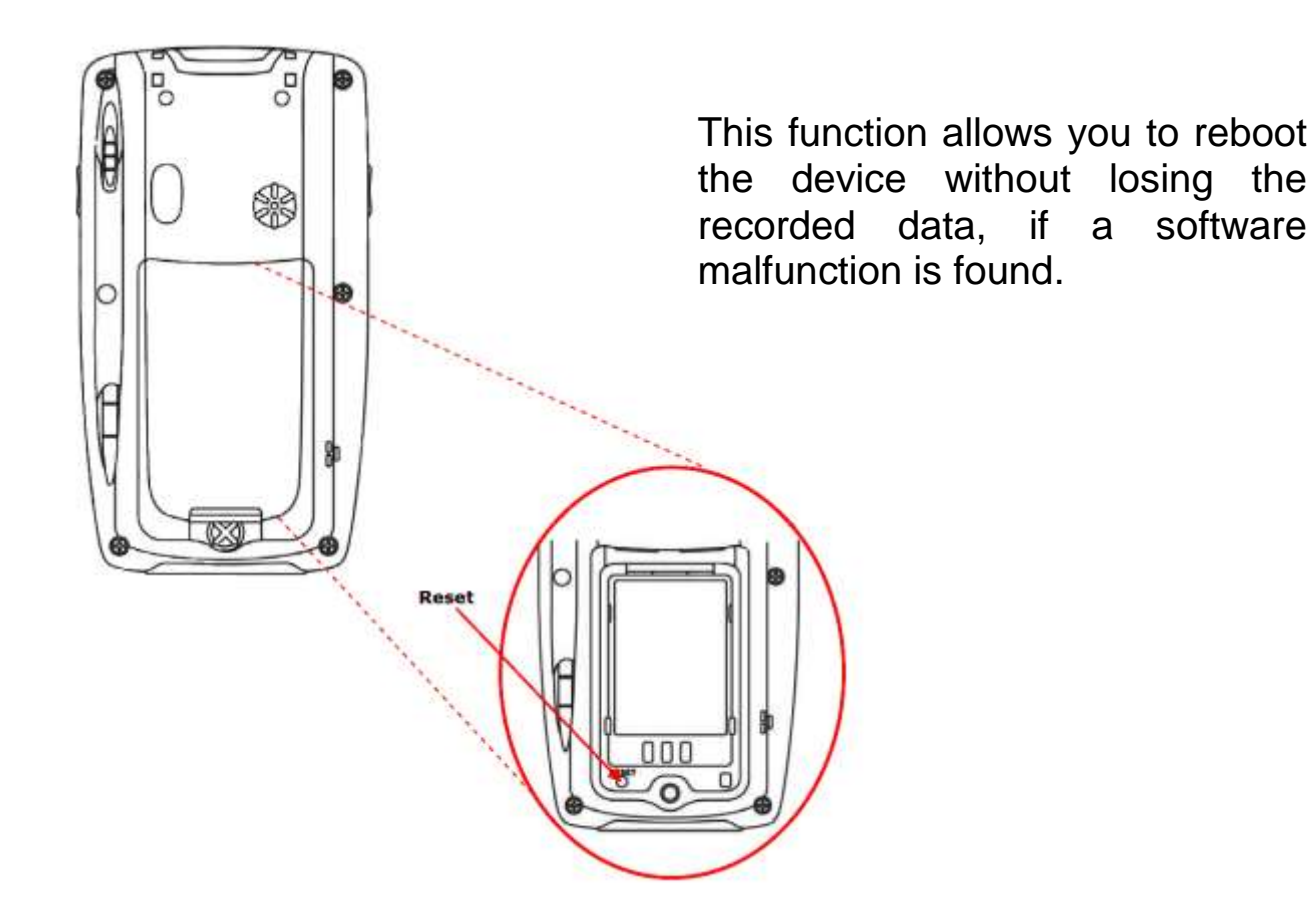

#### **VII - RECHARGING THE PDA**

To recharge the PDA, connect the laser cable or USB cable on the PDA and then connect the supplied charger on it. Caution, only use this charger connected to a 230V (110V adapter is optional).

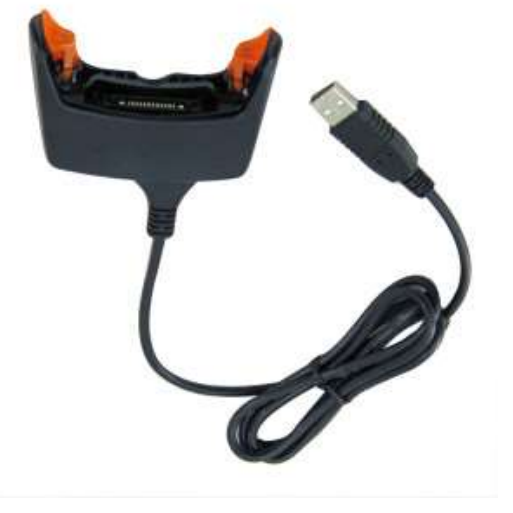

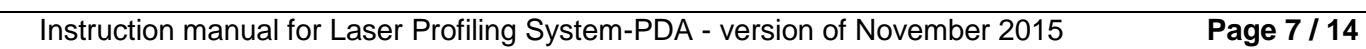

## **VIII - RACCORDEMENT ORDINATEUR**

Printing or changing profile on PC is possible by two methods :

- 1. Memory card method. The memory card is available below the battery by removing the cover on the rear of the PDA. The profiles are stored in the directory « PROFILES »
- 2. USB method. This method needs to have the Active Sync software for Windows 95, 98 and XP or Sync mobil Center for Windows Vista or Windows 7. The PC connection is via the USB cable supplied with the kit. On connection, the tree of the PDA is displayed (if it is not the case, this means that the synchronization software is not installed). The profiles are stored in the « Storage Card/PROFILES »
	- Link to download Active Sync : **[http://www.microsoft.com/downloads/fr-fr/details.aspx?FamilyID=9e641c34-](http://www.microsoft.com/downloads/fr-fr/details.aspx?FamilyID=9e641c34-6f7f-404d-a04b-dc09f8141141&displaylang=fr) [6f7f-404d-a04b-dc09f8141141&displaylang=fr](http://www.microsoft.com/downloads/fr-fr/details.aspx?FamilyID=9e641c34-6f7f-404d-a04b-dc09f8141141&displaylang=fr)**
	- Link to download sync mobil center for Vista ou plus récent (32 bits) : **[http://www.microsoft.com/downloads/fr-fr/details.aspx?FamilyID=46f72df1](http://www.microsoft.com/downloads/fr-fr/details.aspx?FamilyID=46f72df1-e46a-4a5f-a791-09f07aaa1914) [e46a-4a5f-a791-09f07aaa1914](http://www.microsoft.com/downloads/fr-fr/details.aspx?FamilyID=46f72df1-e46a-4a5f-a791-09f07aaa1914)**
	- Link to download sync mobil center for Vista ou plus récent (64 bits) : **[http://www.microsoft.com/downloads/fr-fr/details.aspx?FamilyID=4F68EB56-](http://www.microsoft.com/downloads/fr-fr/details.aspx?FamilyID=4F68EB56-7825-43B2-AC89-2030ED98ED95) [7825-43B2-AC89-2030ED98ED95](http://www.microsoft.com/downloads/fr-fr/details.aspx?FamilyID=4F68EB56-7825-43B2-AC89-2030ED98ED95)**

## **B - HOW TO USE THE SOFTWARE OPTIMIZATION AND EDITING PROFILES**

## **I I - OVERVIEW**

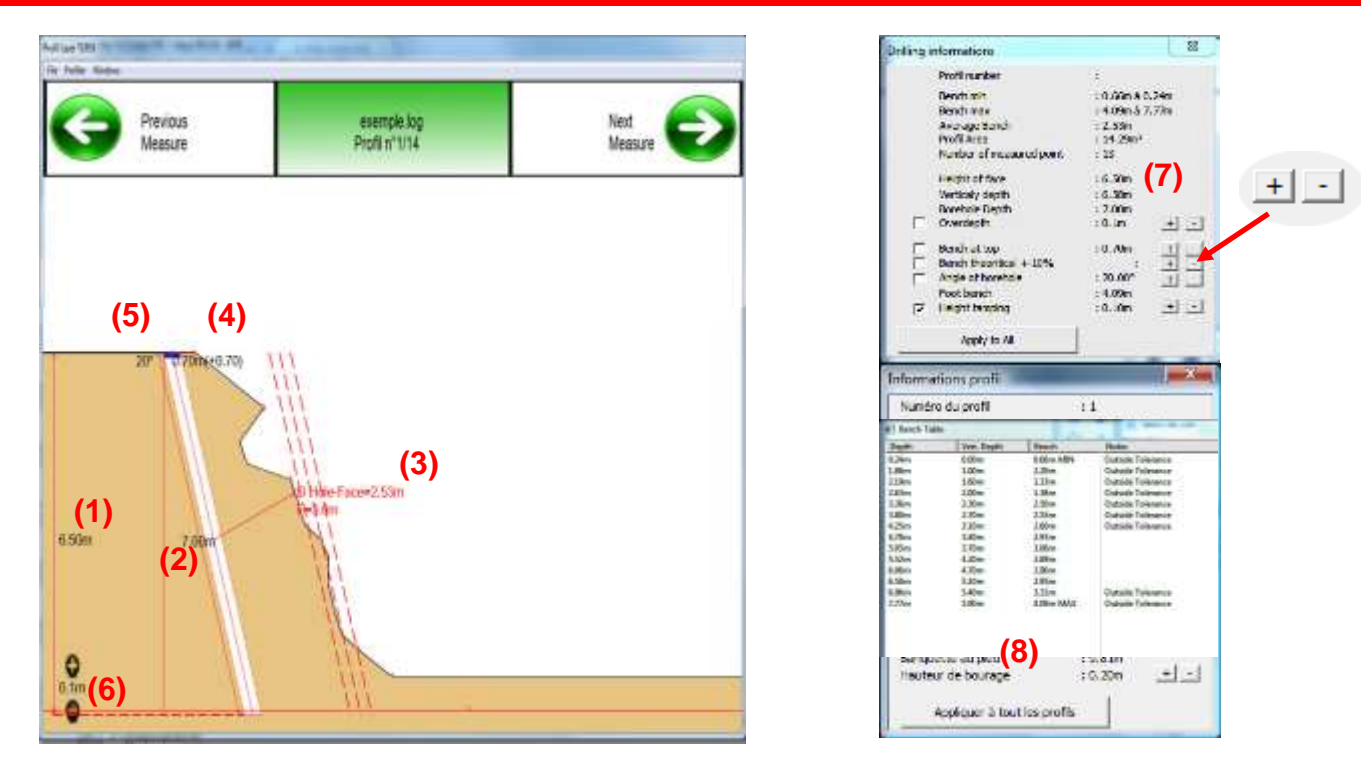

- 1. Height of the face (Top height reference height)
- 2. Depth of the borehole
- 3. Bench (D) at selecting point at le depth (P) of drilling
- 4. Bench at the top of the face (back from the measured mark in brackets)
- 5. Angle of borehole
- 6. OverDepth (between the downhole and the height reference)
- 7. Profile information (click on  $+$  or  $-$  to increase or decrease the value). The button « Apply to all profiles » modify automatically changes the settings file.
- 8. List of measured points

## **II - MENU OF THE APPLICATION**

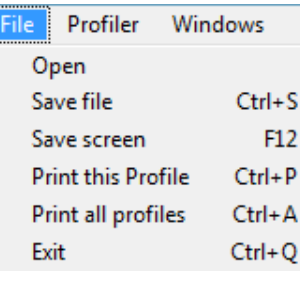

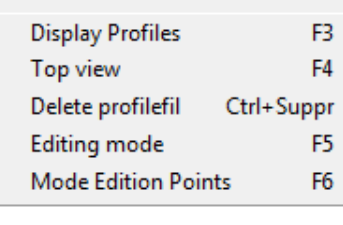

Profile information Setting of drilling Bench table

F7 F<sub>2</sub>

**Open**

Open a profil file

**Save File** Save the file with an other name

**Save screen** To save the screen ( format bitmap [bmp] )

**Print this profile** Print the visual of the profil with drilling informations and table of value

**Print all profiles** Print all profiles of the file

**Exit** Exit from application *(save confirmation)*

**Display Profiles** 2D display of the profiles stored in the file

**Top view** Display the view of all profiles on the top

**Delete Profile** To delete the profil displayed

**Table of value** Display the table of the value

**Edition mode** To modify the point position **Profile information** Display or not of the Profile information window

**Setting of drilling** Display or not of the Setting of drilling window

**Bench table** Display or not of the Bench table window

## **III - SHOW TABLE OF VALUE**

#### Click on the menu « Profiler  $\Rightarrow$  Table of value »

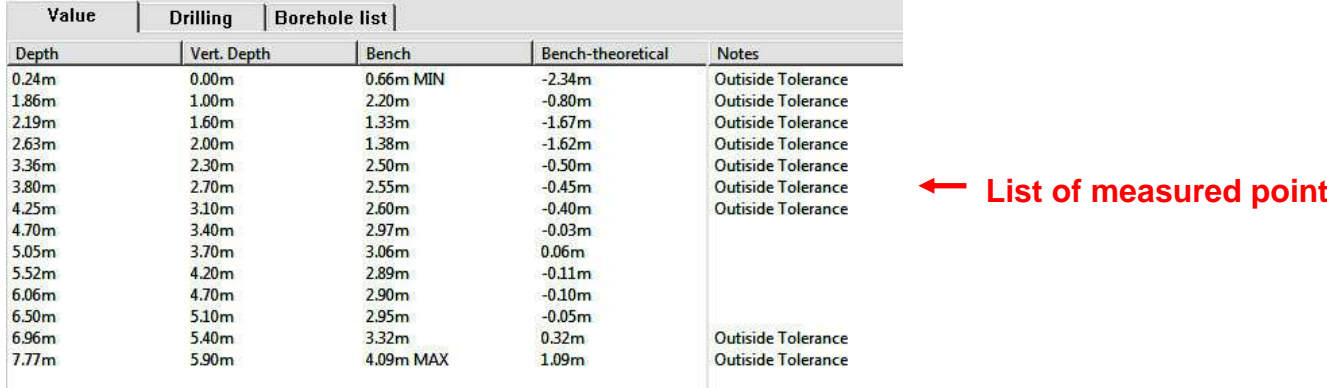

#### By clicking on the row « remarques » It's possible to change the text

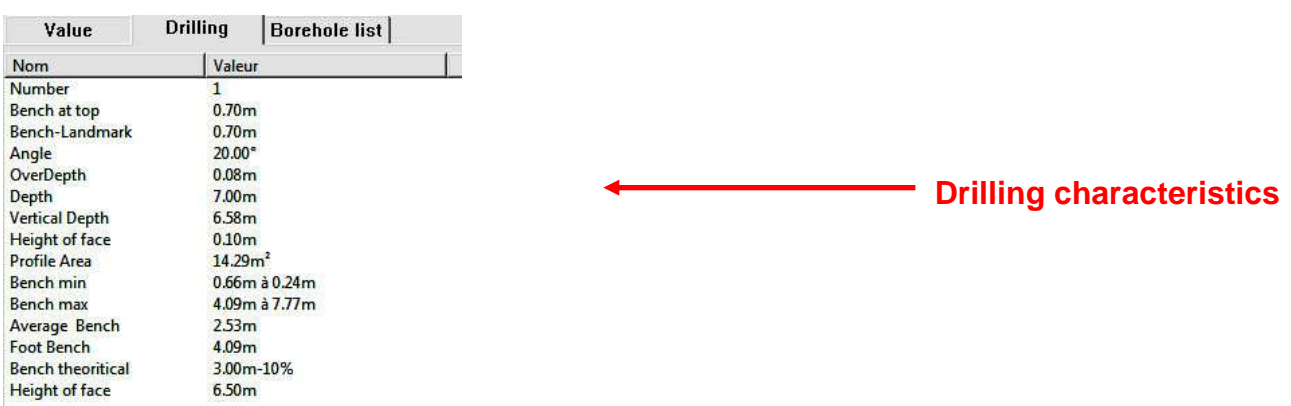

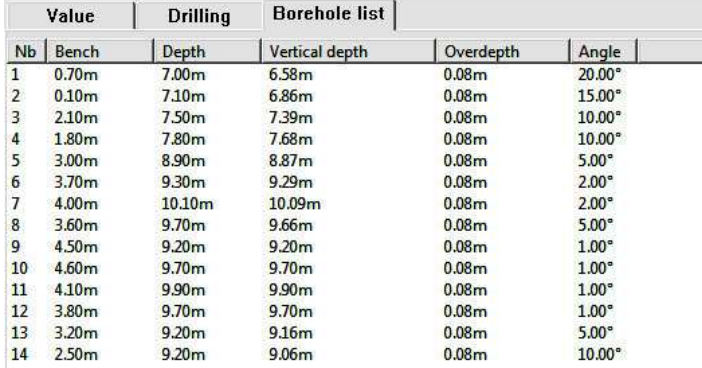

**List of all profiles**

### **IV - PRINTING**

**Measurement Nr = 1 Borehole Nr = 1 glanes\_25\_3\_2011 Height of the face = 6.50m Surface of profile = 26.48m<sup>2</sup> Number of measured points = 1** **Bench minimum = 1.95m a 0.79m Bench maximum = 4.37m a 7.59m Bench average= 3.64m Bench on top = 2.10m (+0.30) Bench down = 4.67m Bench theoretical = 3.00m +-15%**

**Depth of the borehole = 7.5m Vertical depth of the borehole = 6.95m Overdepth = 0.5m Angle of drilling = 22.00° Height of =1.20m Maxi.measured distance = 20.10m**

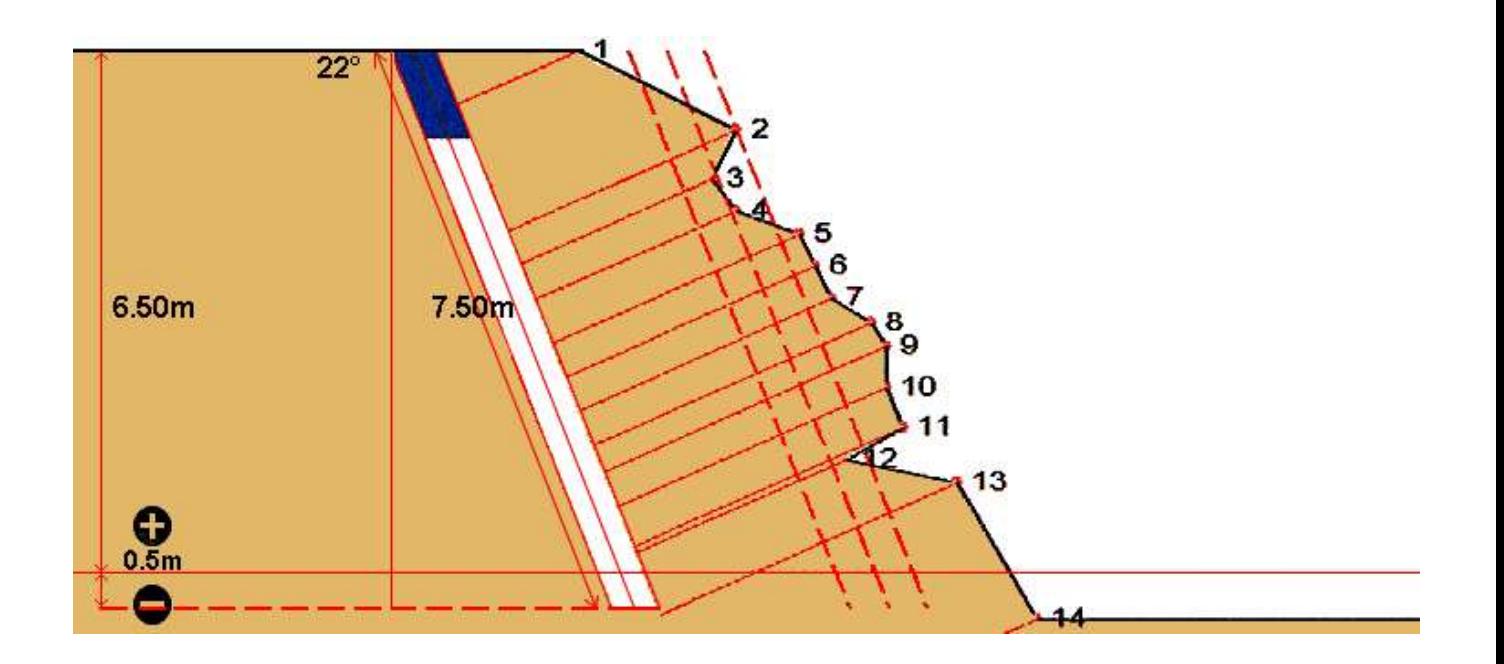

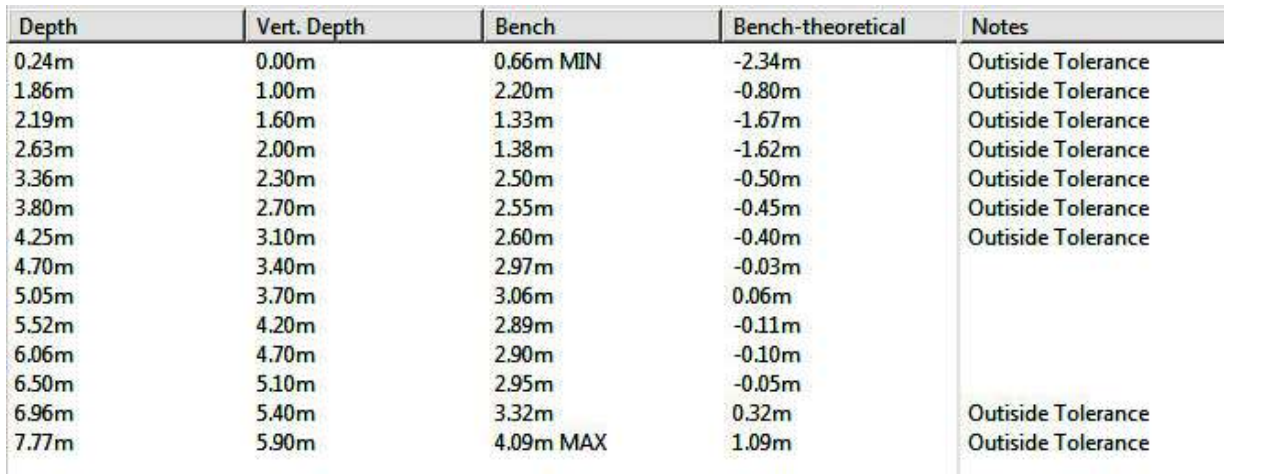

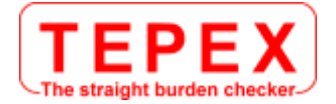

# **ANNEX**

## **TILT SENSOR ALIGNMENT**

The tilt sensor is aligned during assembly.

In the rare event that the laser telemeter suffers a severe drop shock, refer to the instructions below to re-align the tilt sensor.

- **1** From the Measurement Mode, press **to** for 4 seconds to access the System Setup Mode.
	- « **UnitS** » will appear in the Main Display.
- **2** Press  $\bullet\bullet$  to display the « **inc** » option.

**3** Press to select the « **inc** » option.

The message « **CAL\_n** » appears in the Main Display.

Press  $\bullet$  or  $\bullet$  to display the previous or next « **CAL** » option.

- **A** If « **CAL\_n** » is displayed, press the to exit the « **inc** » option and return to the Measurement Mode
- **B** If « **CAL\_Y** » is displayed, press  $\bigoplus_{n=1}^{\infty}$  to align the tilt sensor.

The message « **CAL\_1** » appears in the Main **Display** 

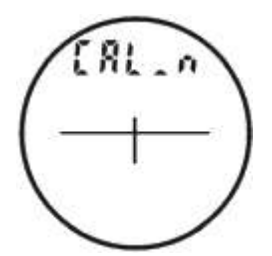

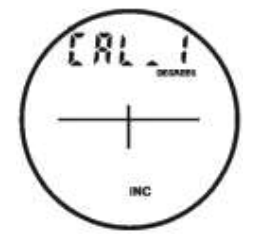

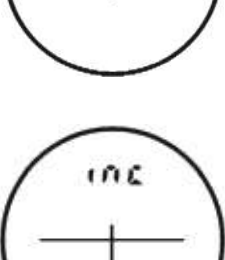

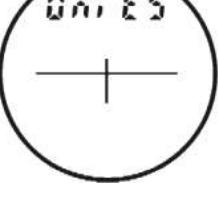

**4** Place the laser telemeter on a flat horizontal surface. Position the TruPulse on a flat, as shown in Figure #1. Use one finger to hold the front of the unit is flat on the surface (indicated by the arrow in Figures #1 and 2). Keep the finger in place and do not lift the laser telemeter until the end of step 7.

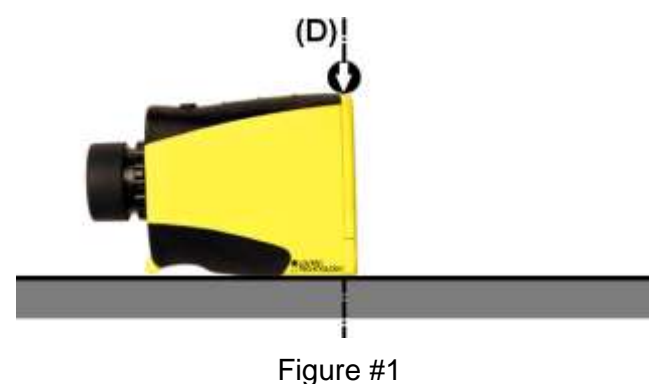

**5** Press  $\bullet$  to store the first inclination measurement.

The message « **CAL\_2** » appears in the Main Display.

**6 Important** - Without deplacement and in permanent contact with the support, rotate the telemeter 180° about the axis (D) and holding the finger at the arrow [cf. Figure #2 below].

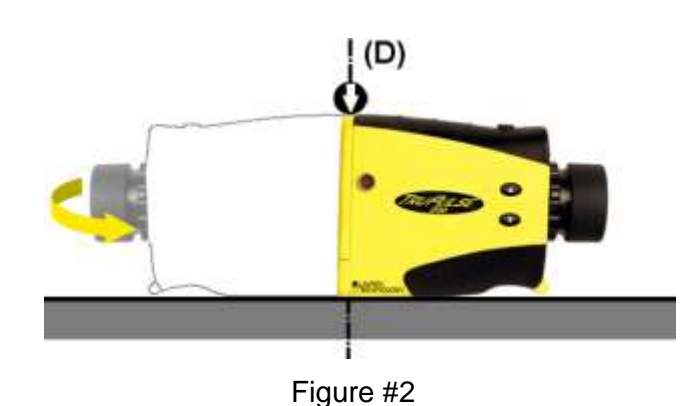

**7** Press the to store the second inclination measurement and complete the zero offset correction.

The message « **donE** » appears in the Main Display.

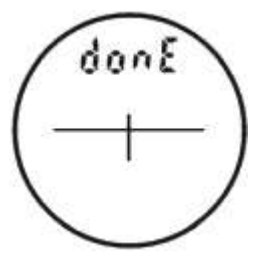

**8** Press  $\bigoplus$  to clear the « **donE** » message and return to the Measurement Mode.